*Using*

# *MiSync Personal for Beams*

*V4.3.1.0*

*by Metisc*

Printed: 16 January 2015

© 2014 by Metisc. All rights reserved.

Notice

**Copyright**

This user guide and the software it describes are furbished under a license agreement. The software may be used and copied only in accordance with the terms of the agreement. No part may be copied, transmitted or reproduced in any form without written permission from Metisc.

*Beams CRM* is a trademark of Beams Build Software. All products mentioned herein are registered trademarks of their respective owners.

Metisc Unit 5, 800 Albany Highway East Victoria Park WA 6101 Australia

Ph: +61 8 9355 5880 Fax: +61 8 9291 7893 Web: [http://www.metisc.com.au](http://www.metisc.com.au/) E-mail: [support@metisc.com.au](mailto:support@metisc.com.au)

# **Table of Contents**

# **Getting Started**

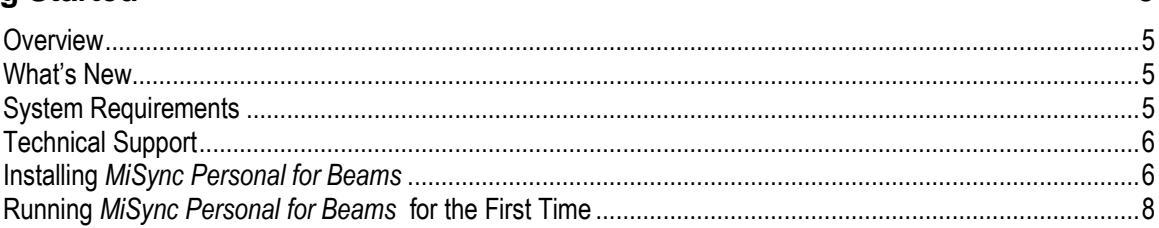

#### **Using MiSync Personal for Beams**

5

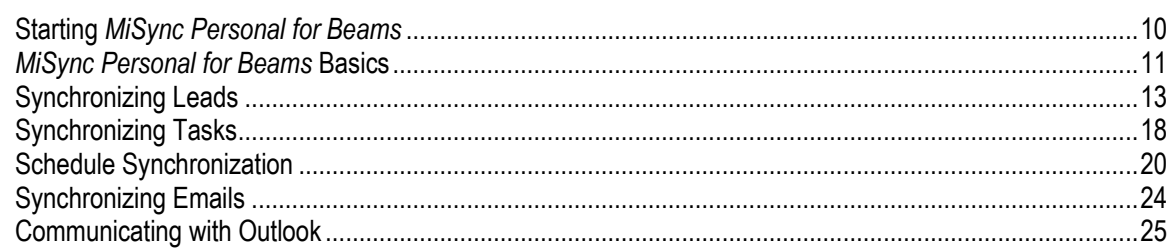

# **Appendices**

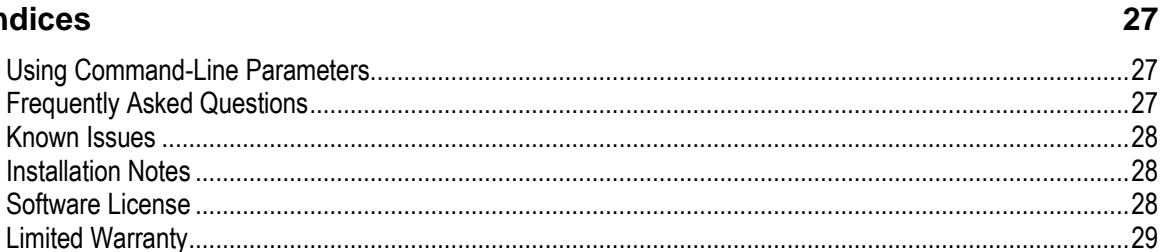

# <span id="page-4-0"></span>**Getting Started**

#### <span id="page-4-1"></span>**Overview**

*MiSync Personal for Beams* is a tool that allows you to synchronize contacts between Outlook and Beams CRM.

You can synchronize Leads based on how many days old is the Leads.

Once you synchronize data, *MiSync Personal for Beams* stores a link between Beams CRM and Outlook so that changes made to leads in one system are reflected in the other.

#### <span id="page-4-2"></span>**What's New**

New installer for x64.

### <span id="page-4-3"></span>**System Requirements**

Microsoft SQL Server or MSDE Beams CRM Microsoft Outlook 2003/2007/2010 Microsoft Exchange 2007/2010 Microsoft Exchange Web Services

# <span id="page-5-0"></span>**Technical Support**

For technical support, contact:

Metisc Computer Services [www.metisc.com.au](http://www.metisc.com.au/) [support@metisc.com.au](mailto:support@metisc.com.au)

### <span id="page-5-1"></span>**Installing** *MiSync Personal for Beams*

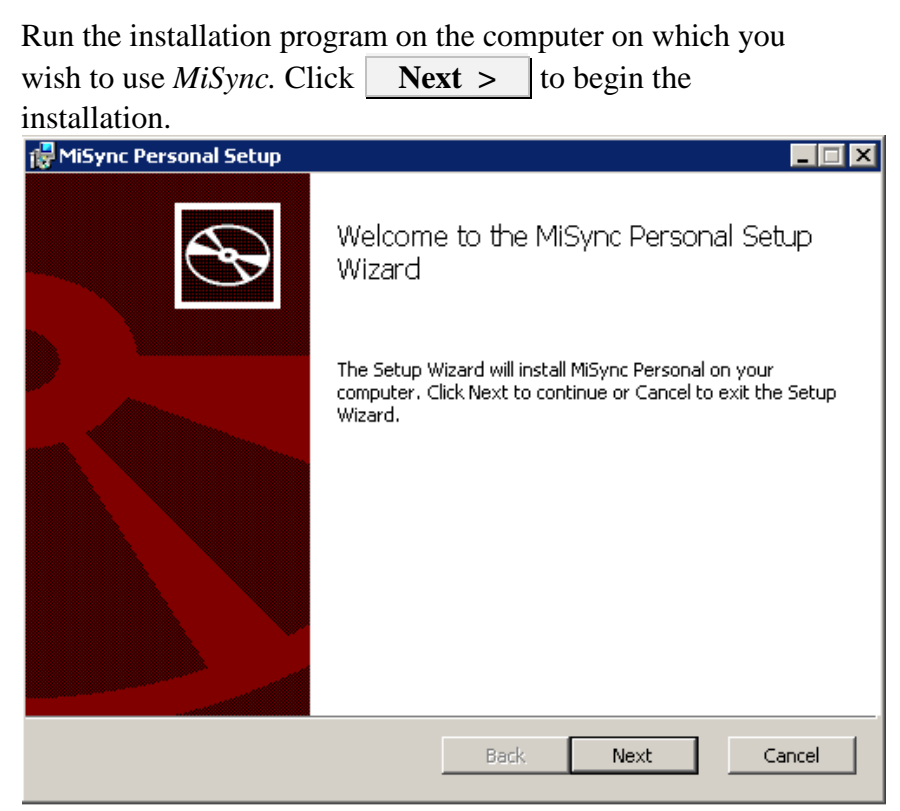

Choose the Source System that will be used for this MiSync Personal. Then click **Install** to continue the installation.

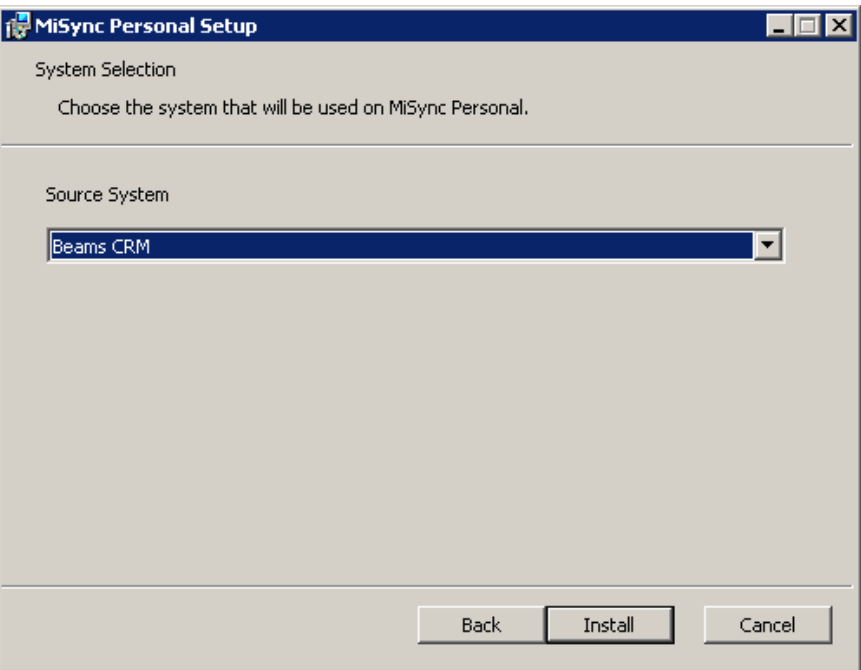

*MiSync* is now ready to be installed. If you are happy with your installation settings, click **Install** to commence the installation.

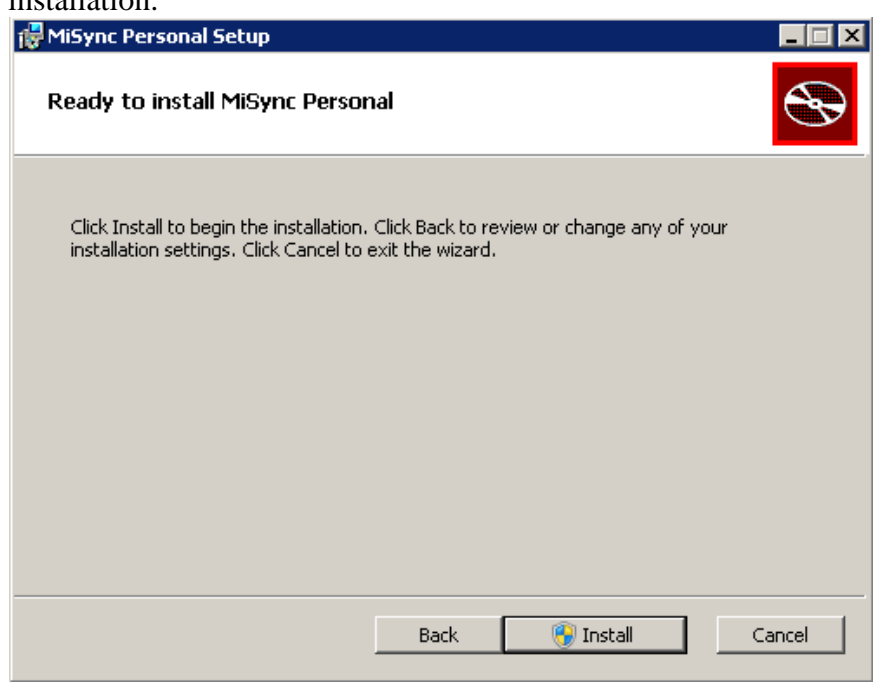

Once installation is complete, click **Finish** to end the installation process.

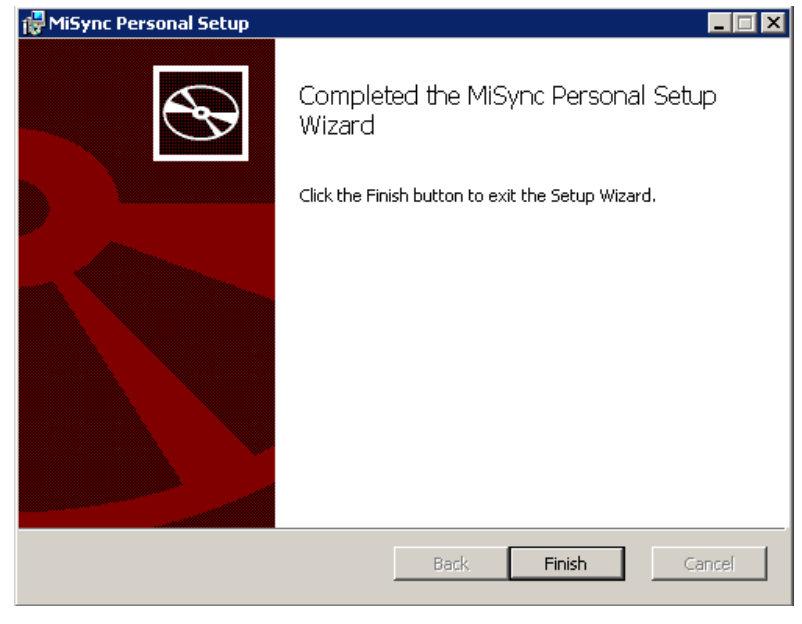

There should now be a shortcut to *MiSync Personal* placed on your desktop.

To un-install, see "Installation Notes" section in the appendices.

# <span id="page-7-0"></span>**Running** *MiSync Personal for Beams* **for the First Time**

#### Enter all the required server, organization and user data. Click the **OK** button to login

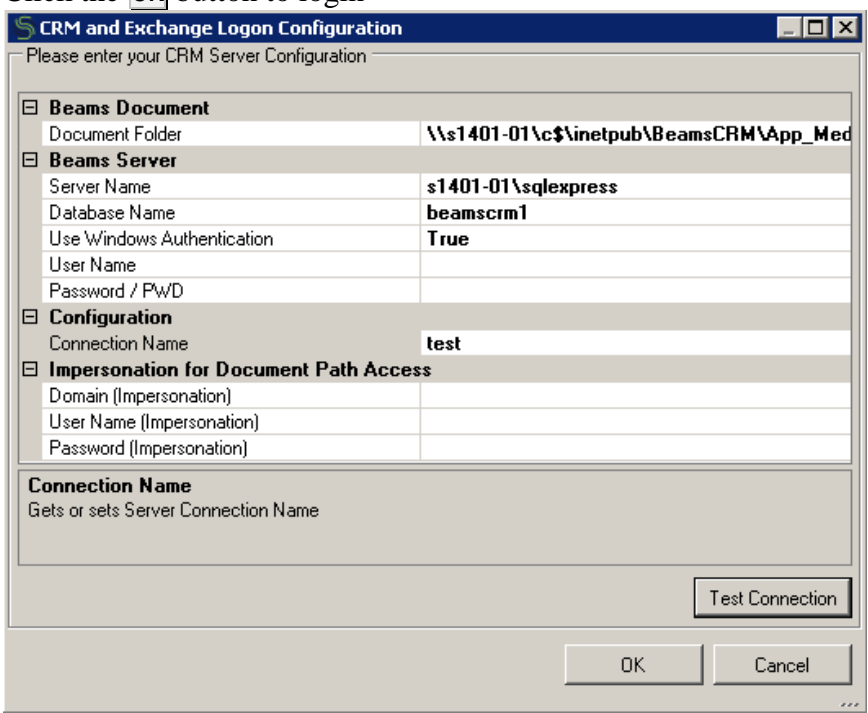

**Connection Name** – enter the connection name.

**Server Name** – enter the SQL Server server name. **Database Name** – enter the SQL Server database name. **Use Windows Authentication** – check if the SQL Server login is using windows authentication. **User Name** – enter the username you use to get into the SQL Server.

**Password** – enter the password you use to get into SQL Server.

**Document Folder** – Enter the path where Beams web will store the documents (usually in \\<servername>\c\$\inetpub\BeamsCRM\App\_Media\ \CompanyDocument )

**Domain (Impersonation)** – enter the domain for the impersonation user to use to access the document path **User Name (Impersonation)** – enter the username for the impersonation user to use to access the document path. **Password (Impersonation)** – enter the password for the impersonation user to use to access the document path.

The CRM logon information will be saved as xml file in C:\Users\<username>\AppData\Roaming\Metisc\MiSync Personal

# <span id="page-9-0"></span>**Using** *MiSync Personal for Beams*

### <span id="page-9-1"></span>**Starting** *MiSync Personal for Beams*

To open *MiSync Personal for Beams*, select:

**Start>All Programs>Metisc>MiSync Personal>**MiSync Personal

Alternatively, click on the *MiSync Personal* icon on your desktop. The following screen will appear:

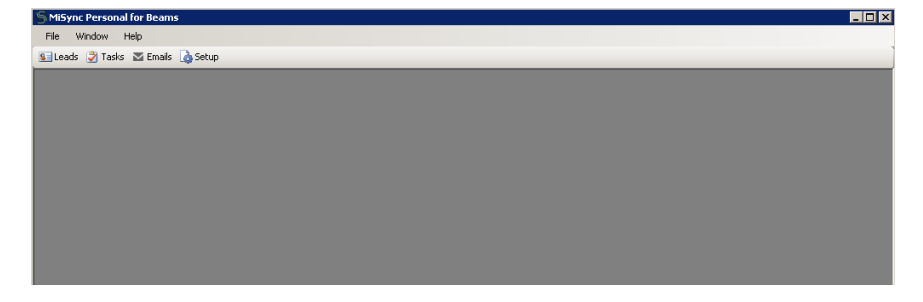

*MiSync Personal for Beams* will automatically log on to your Outlook or Outlook/Exchange system using either the default profile of the currently logged-on Windows user, or your selected profile if you have multiple profiles.

Once you have logged on, you can begin synchronizing information between Outlook and Beams CRM. The sections that follow provide details about using *MiSync Personal for Beams*.

# <span id="page-10-0"></span>*MiSync Personal for Beams* **Basics**

This is the main *MiSync Personal for Beams* screen:

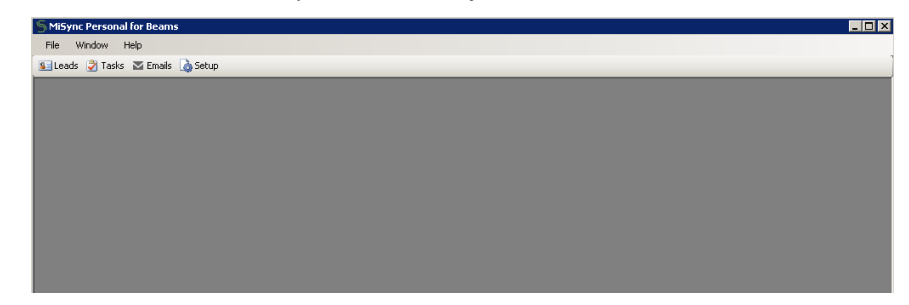

These are the available menus of the main screen:

File>New

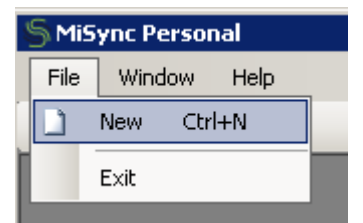

A new 'Leads' window will open.

#### File>Exit

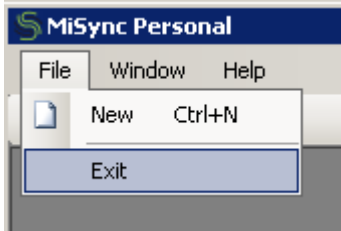

*MiSync* will be closed.

#### Window>Cascade

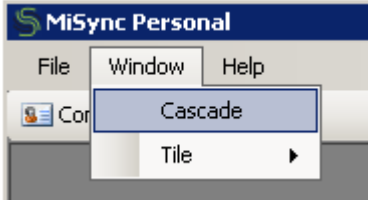

Arranges multiple 'Contacts' windows.

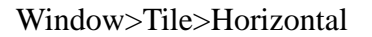

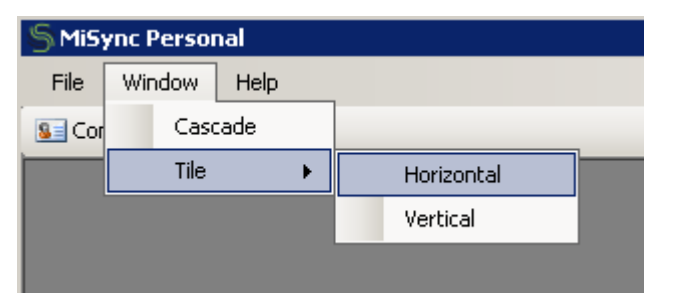

Arranges multiple 'Contacts' windows horizontally.

#### Window>Tile>Vertical

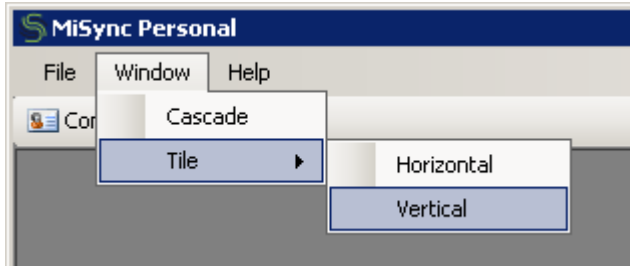

Arranges multiple 'Contacts' windows vertically.

#### Help>Contents

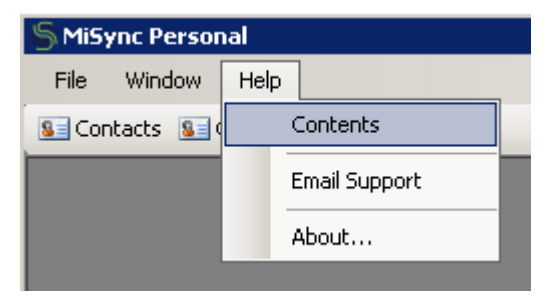

An application help window will open.

### Help>Email Support

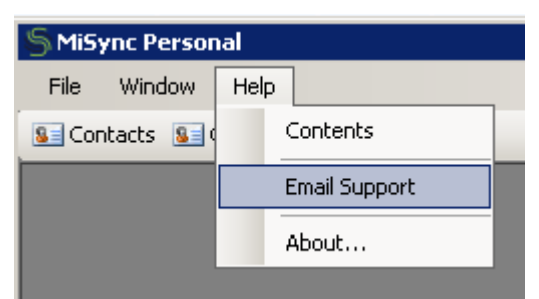

Send an email to Metisc support.

Help>About…

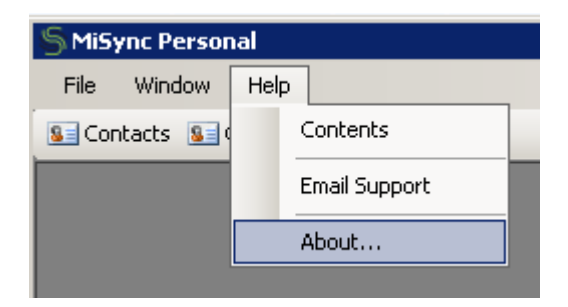

Several sync process are available through the menu buttons

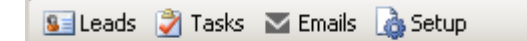

• Leads

Sync Beams' Leads into Outlook.

• Tasks

Sync Beams' Task into Outlook.

Sync Task/Reminder status between both system

• Emails

Sync Outlook Emails into Beams

• Setup

Change setup configuration for Beams and Outlook system

# <span id="page-12-0"></span>**Synchronizing Leads**

This is the main Leads screen of *MiSync Personal for Beams*:

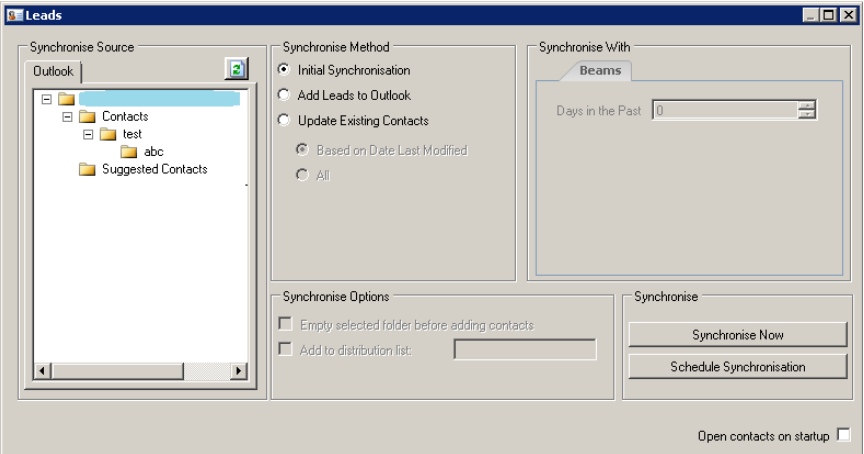

The Leads icon **a** allows you to synchronize Outlook contacts with Beams CRM Name records. You must select one or more options from each of the three selection areas before you can synchronize records. The three selection areas include **Synchronize Source, Synchronize Method,** and **Synchronize With.**

#### **Synchronize Source**

This area displays the available Outlook folders. Select the folder to which you want to add leads and from which you

want to copy leads. Refresh button will refresh/update the display of all your Outlook folders.

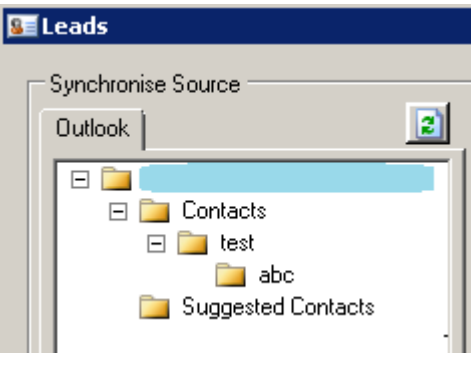

Use the options in this area to specify how you want *MiSync Personal for Beams* to synchronize your leads. **Synchronize Method**

> **Initial Synchronization** – Select this option to establish links between matching record in both Outlook and Beams CRM. *MiSync Personal for Beams* matches contacts based on first name and last name.

Once leads in Outlook and Beams CRM are linked, updates made in either system can be sent to the other system, or date based updates can be performed.

Note: Due to the way dates are stored in Outlook, your PC's regional settings should be correct. If the settings are not correct, the dates that *MiSync* compares against in SQL Server and Exchange may result in incorrect updates and incorrect data being considered the most recent update.

> **Add Leads to Outlook** – Select this option to add new (not already linked) contacts in Beams CRM to Outlook

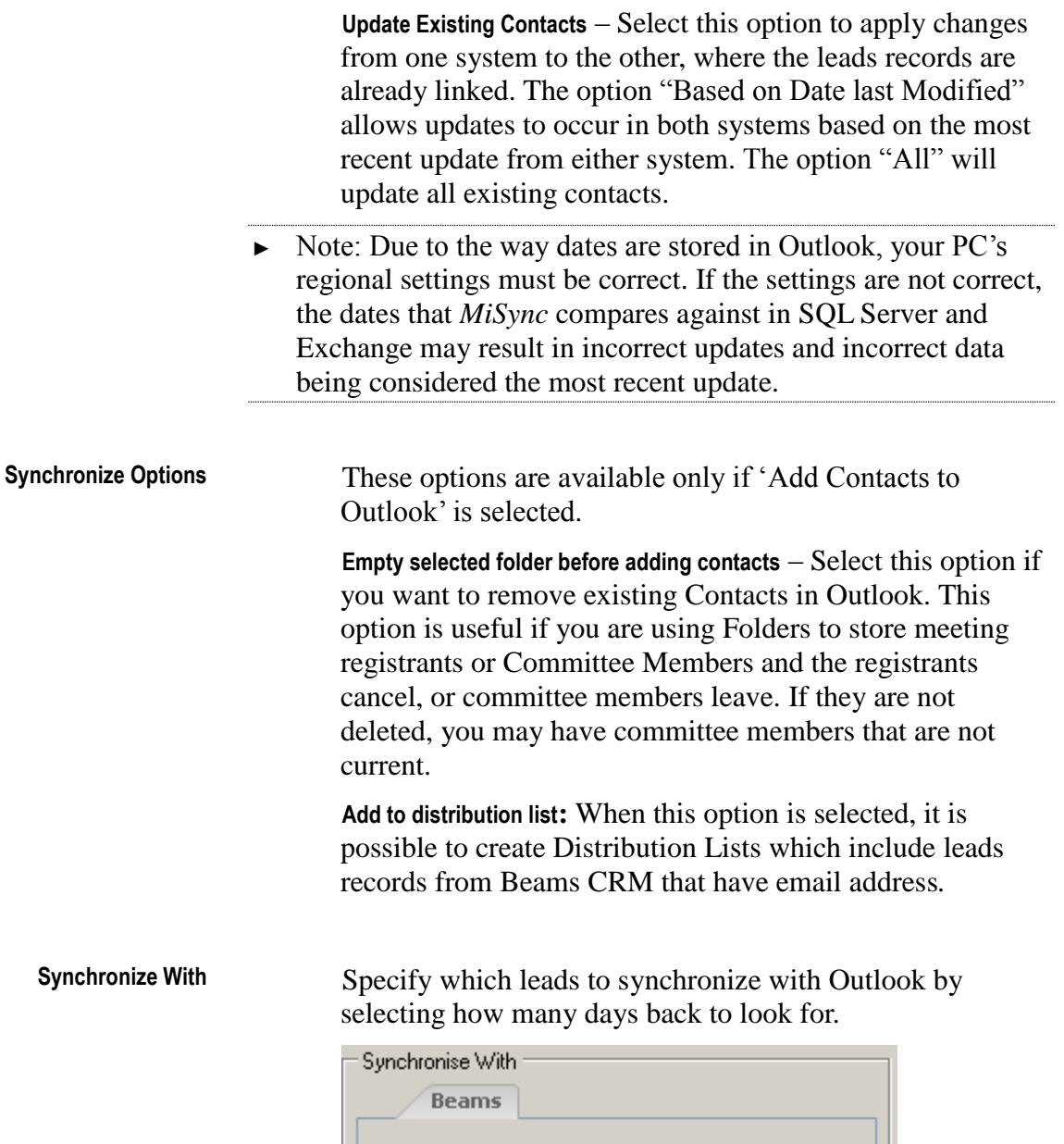

Days in the Past  $\boxed{0}$ 

These options are available only if 'Add Leads to Outlook' is selected.

글

**Synchronize Now** Click this button to synchronize the data between Outlook and Beams CRM. A progress bar displays the progress of the operation. When the process is complete, a message displays informing you of how many records were synchronized. The synchronize process can be interrupted/stopped by clicking on the **Cancel** button which will appear during synchronization next to the progress bar. **Synchronize**

> **Schedule Synchronization** Schedule the current chosen settings to run at defined times. This option allows you run synchronization at set times, for example every Monday and Friday, every 6 hours, or on the first day of each month. This option is only available in the E-mail and Contacts window. For more information see the sections **Scheduling Synchronization**.

**Open contacts on startup** – Tick this check box for *MiSync* to start with a 'Leads' window. Un-tick this check box and *MiSync Personal for Beams* will start without the 'Leads' window.

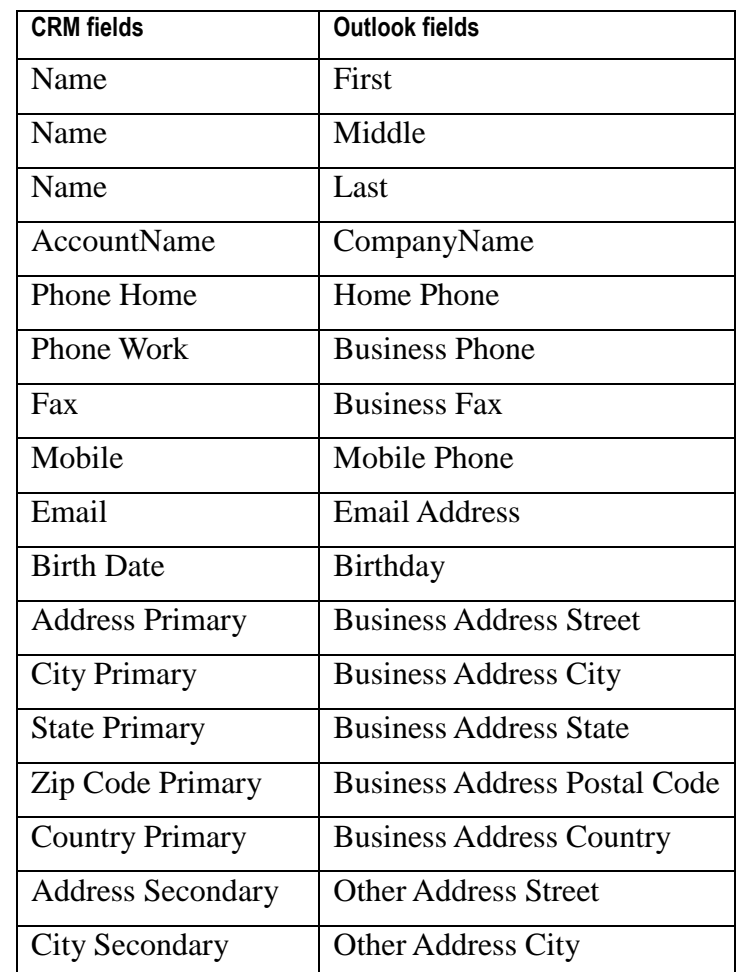

**Field Mapping**

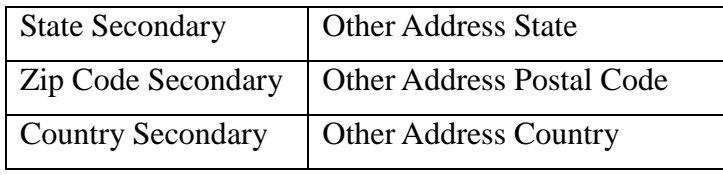

# <span id="page-17-0"></span>**Synchronizing Tasks**

This is the main Tasks screen of *MiSync Personal for Beams*:

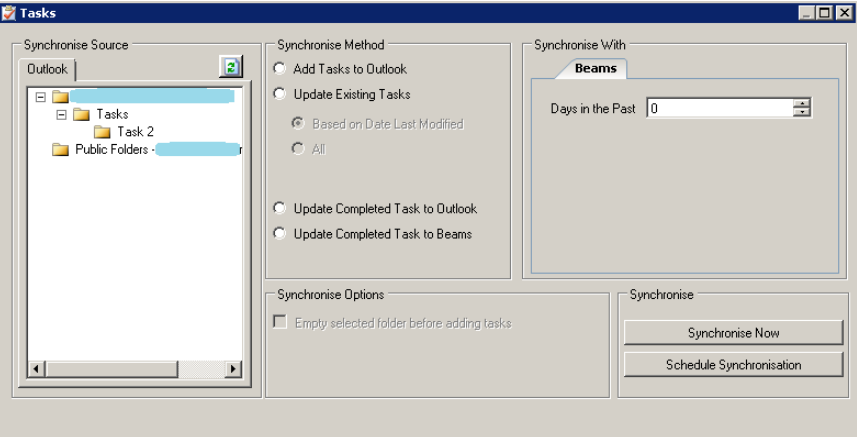

You must select one or more options from each of the three selection areas before you can synchronize records. The three selection areas include **Synchronize Source, Synchronize Method,** and **Synchronize With.**

This area displays the available Outlook folders. Select the folder to which you want to add tasks. Refresh button **Synchronize Source**

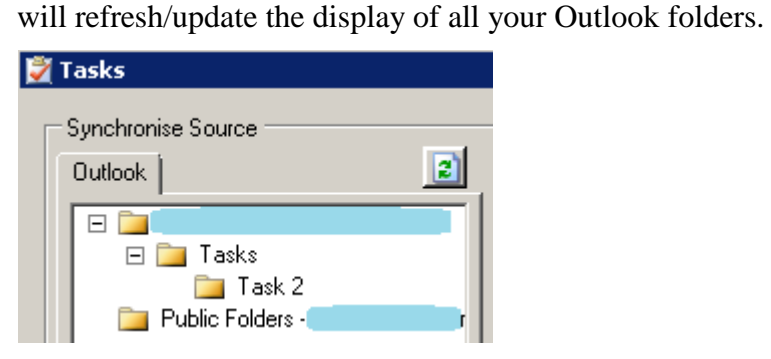

Use the options in this area to specify how you want *MiSync Personal for Beams* to synchronize your tasks. **Synchronize Method**

> **Add Tasks to Outlook** – Select this option to add new tasks in Beams CRM to Outlook.

> **Update Existing Tasks** – Select this option to update changes from Beams to Outlook. The option "Based on Date last Modified" allows updates to occur in both systems based on the most recent update from either system. The option "All" will update all existing tasks.

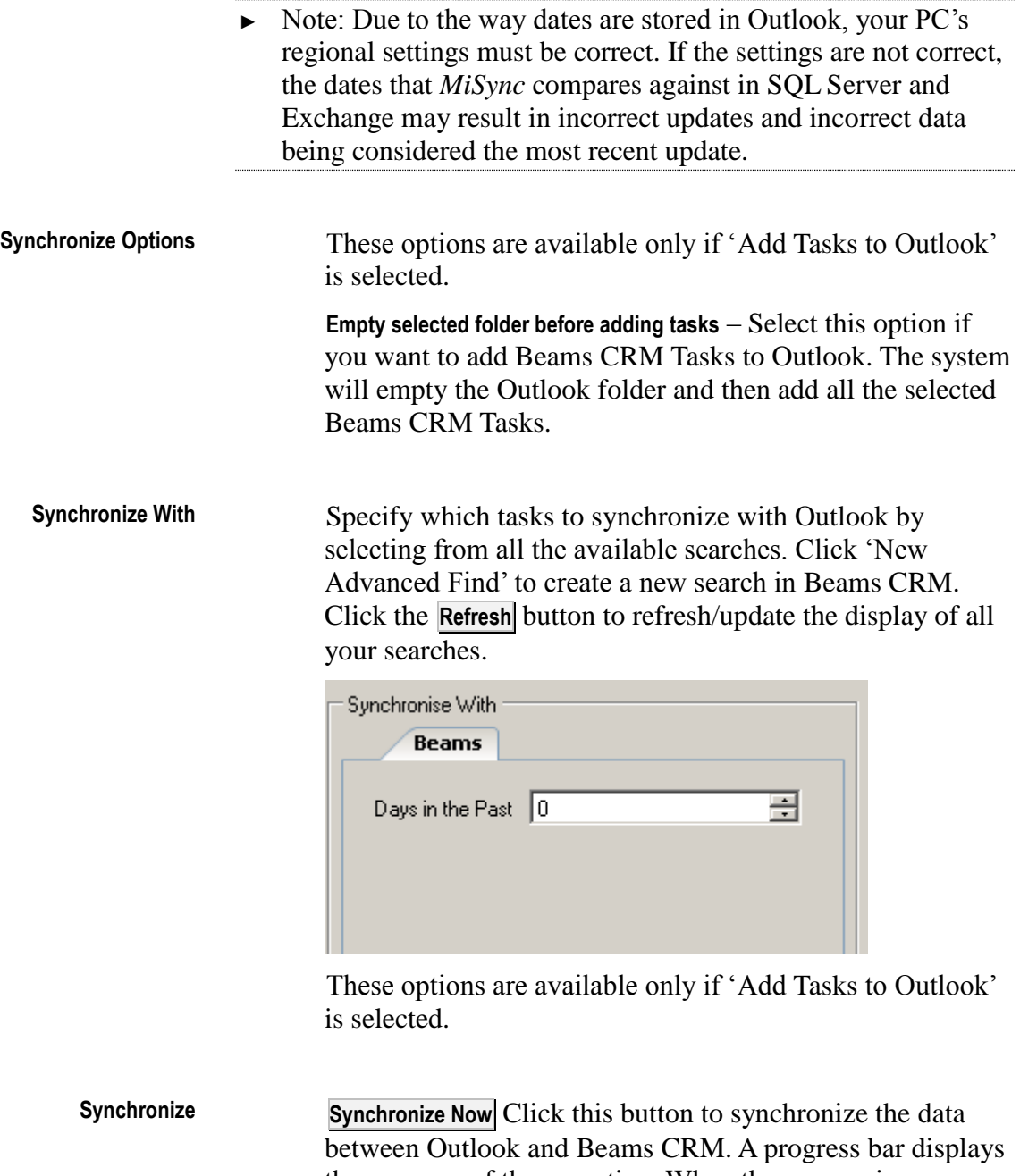

the progress of the operation. When the process is complete, a message displays informing you of how many records were synchronized. The synchronize process can be interrupted/stopped by clicking on the **Cancel** button which will appear during synchronization next to the progress bar.

**Schedule Synchronization** Schedule the current chosen settings to run at defined times. This option allows you run synchronization at set times, for example every Monday and Friday, every 6 hours, or on the first day of each month. For more information see the sections **Scheduling Synchronization**.

#### **Field Mapping**

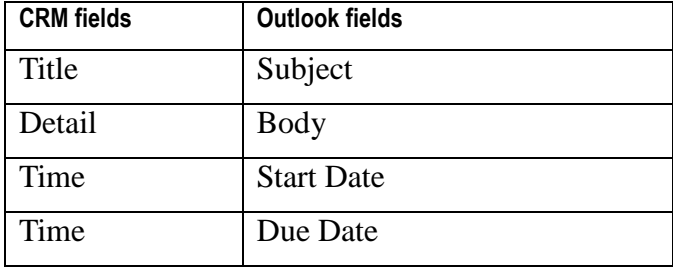

## <span id="page-19-0"></span>**Schedule Synchronization**

*MiSync* gives you the ability to schedule Leads and Tasks synchronizations using the Windows scheduler. First select the type of Synchronization as you would normally and then press the **Schedule Synchronization** button. You will be presented with a 'Scheduler'screen which allows you to choose the recurrence type of the schedule. Click  $\mathbf{Next} > \mathbf{[}$ to continue.

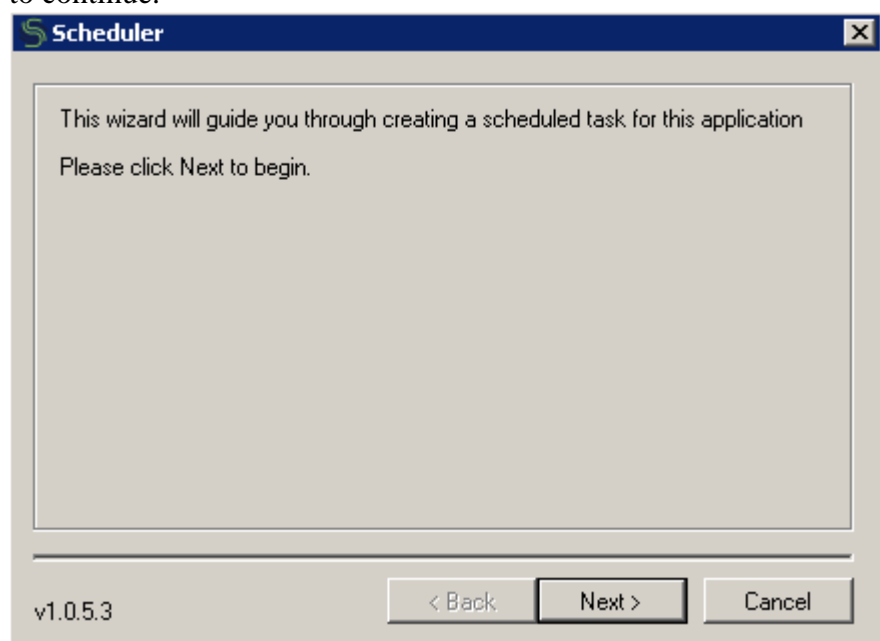

When scheduling tasks you have three different types of recursion:

- Daily
- Weekly
- Monthly
- **Once**

Each has its own set of parameters that must be set for the schedule to be constructed. Pick an option and enter a name for the task. Click  $\parallel$  **Next**  $>$   $\parallel$  to continue.

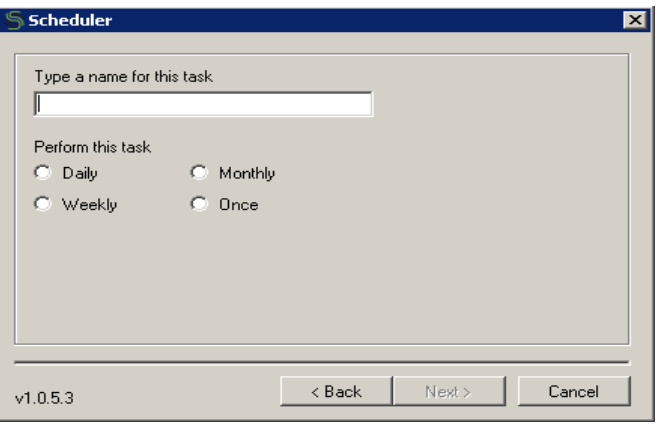

#### **Daily**

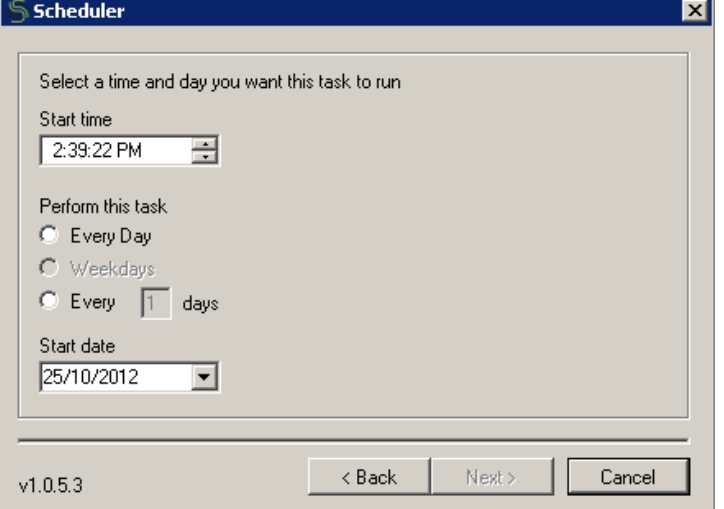

The first option is 'Daily'. This allows you to schedule synchronizations for every 'x' number of minutes or hours on a specific day or days. To schedule this type simply enter the start time and start date you wish the schedule to kick off, and tick the option you wish it to recur on.

#### **Weekly**

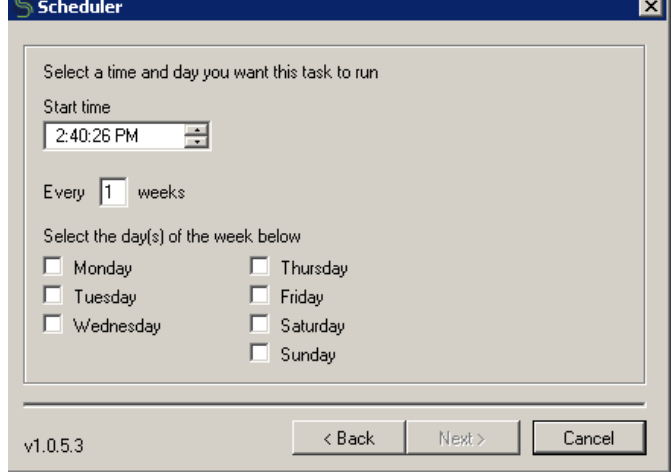

The second option is 'Weekly'. This allows you to schedule synchronizations for every 'x' number of weeks on a specific day or days and at a specified time. To schedule this type simply enter the start time you wish the schedule to kick off, enter the weeks you wish it to recur on and tick the day or days you wish the synchronization to run on.

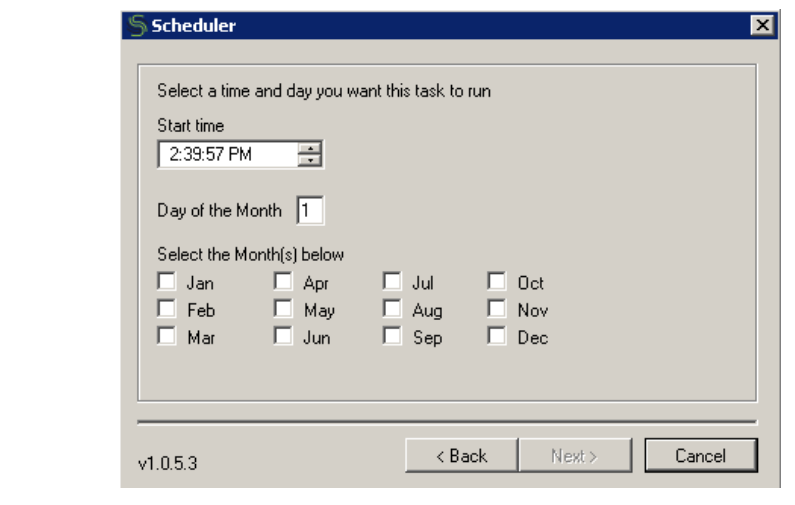

The third option is 'Monthly'. This allows you to schedule synchronizations on the 'x'th day of specific month or months and at a specified time. To schedule this type simply enter the start time and day of the month you wish the schedule to kick off, and tick the month or months you wish the synchronization to run on.

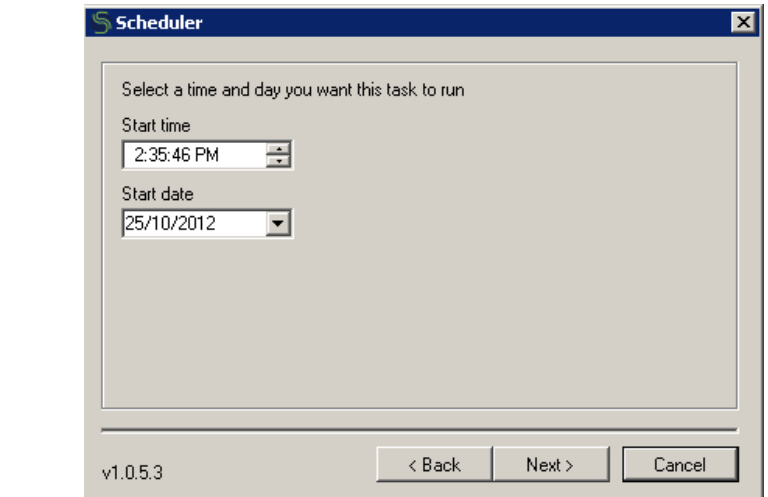

The final option is 'Once'. This allows you to schedule synchronizations just once for a specific time and day. To schedule this type simply enter the time and day on which you wish the schedule to kick off.

Once you adjust your schedule, click **Next >**.

**Monthly**

**Once**

This final screen requires your Windows name and password. You can enter another user's name and password so that the schedule will run as if it were started by that user. When you are satisfied with your options, click the  $Next >$  button to complete your schedule.

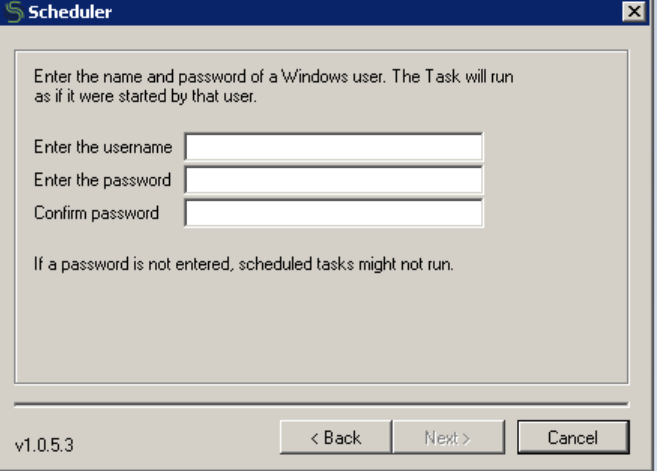

You schedule is now set, click the **Finish** button to close the window.

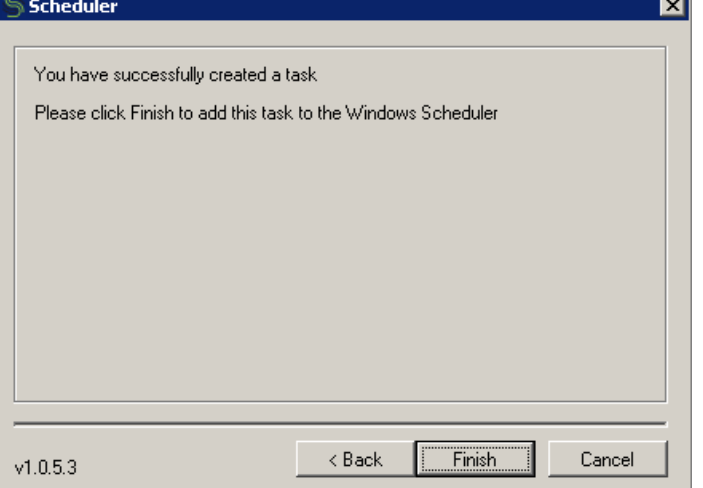

You can view and makes changes to your scheduled tasks in the Windows Scheduler by going to **Start > All Programs > Accessories > System Tools > Schedule Tasks**

# <span id="page-23-0"></span>**Synchronizing Emails**

This is the main Emails screen of *MiSync Personal for Beams*:

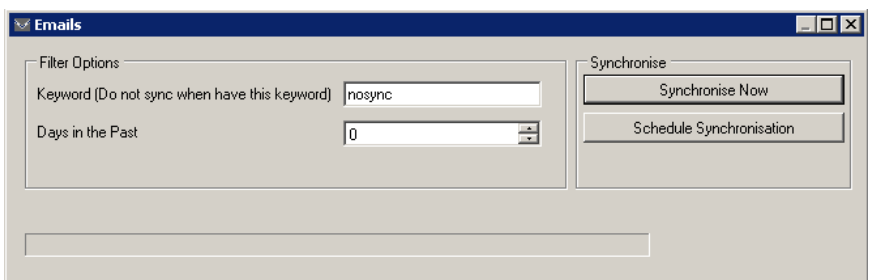

This allows you to synchronize Outlook emails to Beams CRM. The emails in Beams will be related to Leads records.

**The keyword** can be used to filter out which emails that will not be synchronized. If the keyword exist in the Subject of the Outlook email, it will not by synchronized. **Filter Options**

> **Days in the Past** can be used to filter email that sent on how many days before.

**Synchronize Now** Click this button to synchronize the data between Outlook and Beams CRM. A progress bar displays the progress of the operation. When the process is complete, a message displays informing you of how many records were synchronized. The synchronize process can be interrupted/stopped by clicking on the **Cancel** button which will appear during synchronization next to the progress bar. **Synchronize**

> **Schedule Synchronization** Schedule the current chosen settings to run at defined times. This option allows you run synchronization at set times, for example every Monday and Friday, every 6 hours, or on the first day of each month. For more information see the sections **Scheduling Synchronization**.

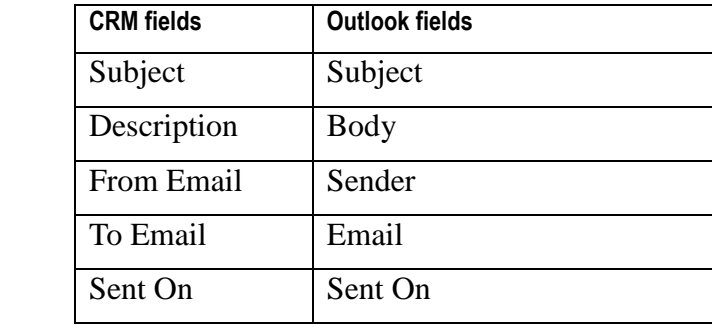

**Field Mapping**

# <span id="page-24-0"></span>**Communicating with Outlook**

*MiSync Personal* communicates with Outlook using:

- MAPI
- Outlook Object Model

# <span id="page-26-0"></span>**Appendices**

#### <span id="page-26-1"></span>**Using Command-Line Parameters**

Using command-line parameters allows you to automate some operations in *MiSync*. The automation is normally performed using the Windows Scheduler.

At the command line, type the path of the M*iSync* executable, followed by your *Beams CRM* user name and password, the command line options.

# <span id="page-26-2"></span>**Frequently Asked Questions**

Q. *MiSync* gives me a message saying the evaluation period has expired.

A. If this message appears, contact your reseller to obtain a new serial number.

Q. A new version of Beams CRM has been installed. Do I need to do anything to *MiSync*?

A. No, as the database has not changed, *MiSync* is not affected at all.

Q. Where can I find the log files?

A. You can find it in "C:\Users\<username>\AppData\Roaming\Metisc\MiSync Personal\LogFiles"

Q. Why does my folder not exist in the folder tree

A. Make sure that the parent's folder is also defined as the same type (e.g. folder is for contact items than parent also need to be defined for contact items)

Q. Where is my embedded message attachment ?

A. MiSync currently doesn't sync embedded message

<span id="page-27-1"></span><span id="page-27-0"></span>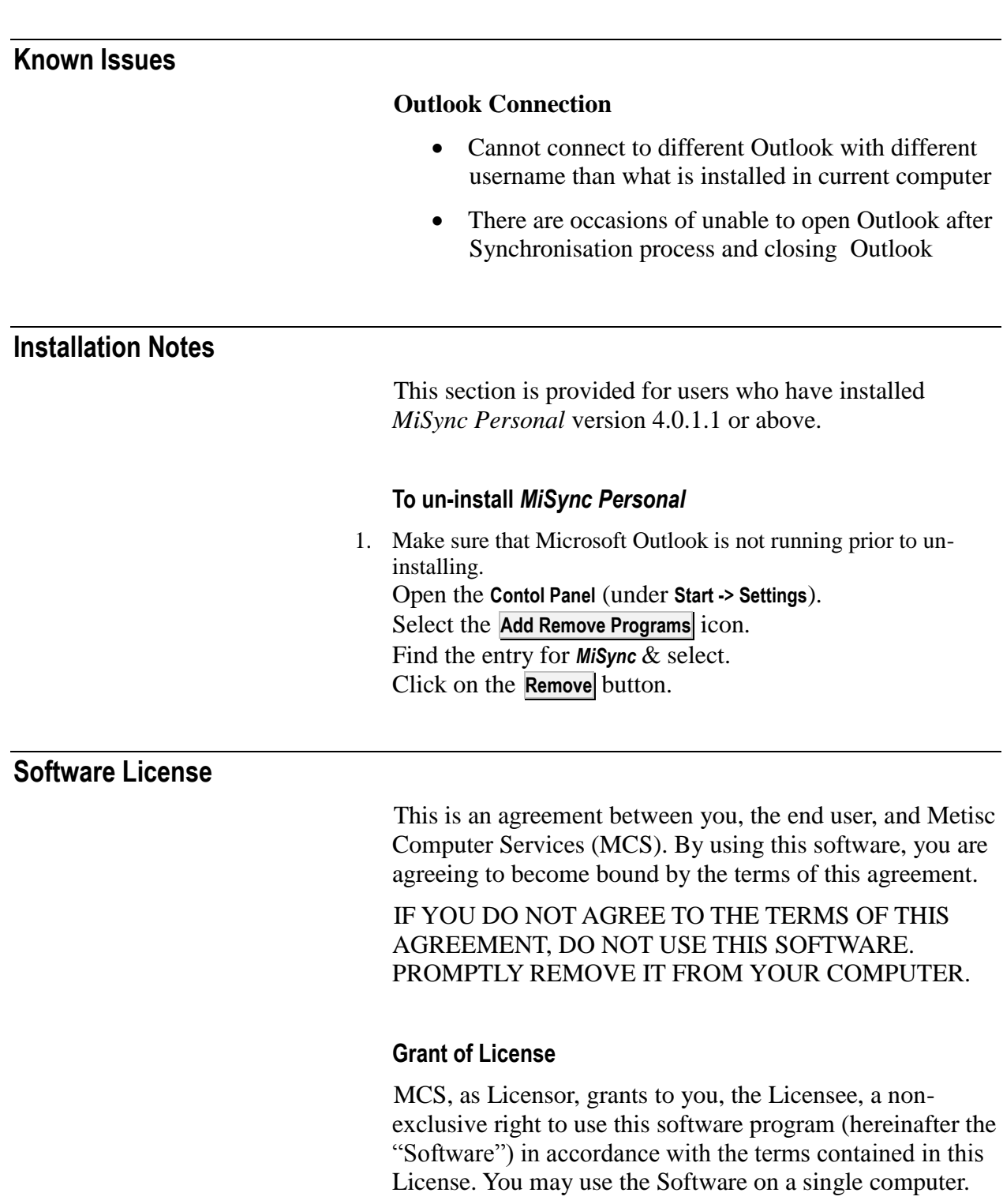

#### <span id="page-27-2"></span>**Ownership of Software**

MCS retains the copyright, title, and ownership of the Software and the written materials regardless of the form or media in or on which the original and other copies may exist. You may make one copy of the Software solely for backup purposes. You must reproduce and include the copyright notice on the backup copy.

#### **Transfers**

You may physically transfer the Software from one of your computers to another provided that the Software is used on only one computer at a time.

#### **Term**

This License is effective following the date you purchased the Software. This License will terminate automatically without notice from MCS if you fail to comply with any provision of this License. Upon termination you shall destroy the written materials and all copies of the Software.

#### **Restricted Rights**

The Software and any accompanying materials are provided with Restricted Rights.

# <span id="page-28-0"></span>**Limited Warranty**

Metisc Computer Services (MCS) warrants the media on which the Software is furnished to be free of defects in material and workmanship, under normal use, for a period of thirty (30) days following the date of delivery to you. In the event of defects, MCS's sole liability shall be to replace the defective media, which has been returned to MCS or the supplier with your dated invoice and is shown to be defective. In the event that MCS is unable to replace defective media, MCS shall refund your money upon your termination of this License.

The above is the only warranty of any kind, either express or implied, including but not limited to the implied warranties of merchantability and fitness for a particular purpose, that is made by MCS, on this MCS product. No oral or written information or advice given by MCS, it's dealers, distributors, agents or employees shall create a warranty or in any way increase the scope of this warranty and you may not rely on any such information or advice. You may have other rights, which vary from state to state.

This Software and accompanying documentation (including instructions for use) are provided "as is" without warranty of any kind. Further, MCS does not warrant, guarantee, or make any representations regarding the use, or the results of use, of the Software or documentation in terms of correctness, accuracy, reliability, current-ness, or otherwise. You assume the entire risk as to the results and performance of the Software. If the Software or written materials are defective you, and not MCS or its dealers, distributors, agents, or employees, assume the entire cost of all necessary servicing, repair or correction.

Neither MCS nor anyone else who has been involved in the creation, production or delivery of this product shall be liable for any direct, indirect, consequential or incidental damages (including damages for loss of business profits, business interruption, loss of business information, and the like) arising out of the use or inability to use such product even if MCS has been advised of the possibility of such damages.

Should any other warranties be found to exist, such warranties shall be limited in duration to thirty (30) days following the date of delivery to you. In no event will MCS's liability for any damages to you or any other person exceed the amount paid for the license to use the Software.

This License shall be governed and construed in accordance with the laws of the State of Western Australia and shall benefit MCS, its successors and assigns.